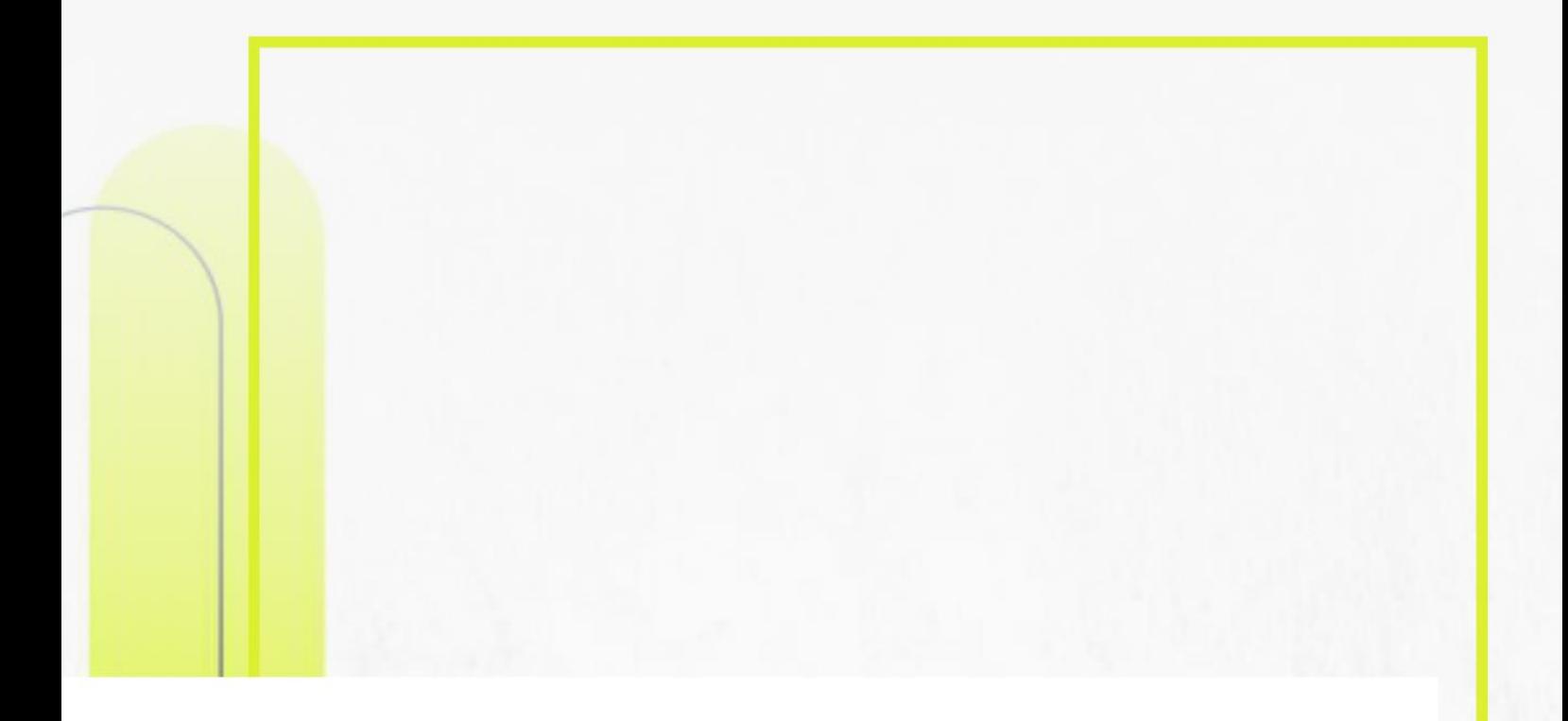

# Módulo Avaliação de Desempenho Reconsideração e Recurso **Servidor Avaliado**

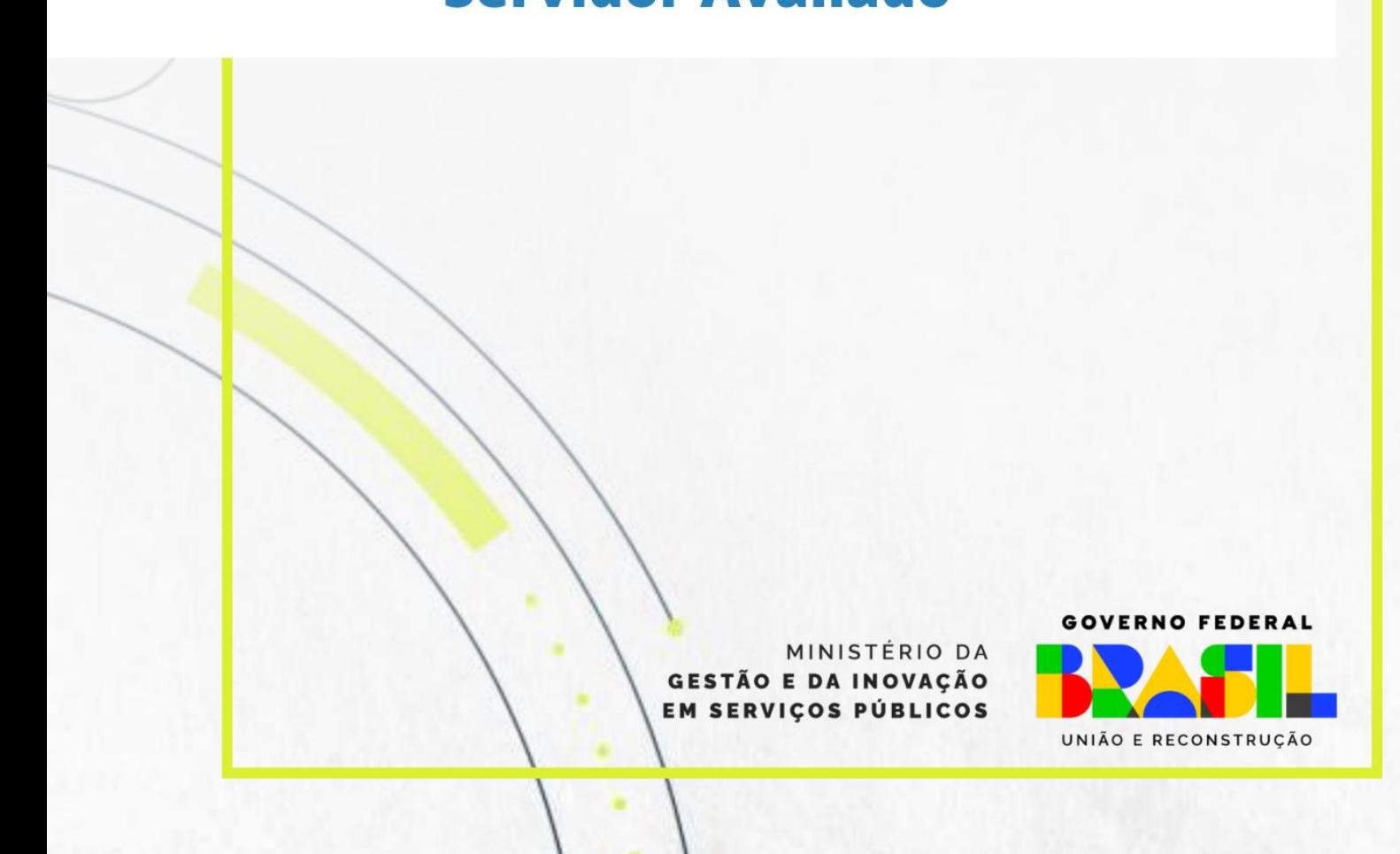

# Sumário

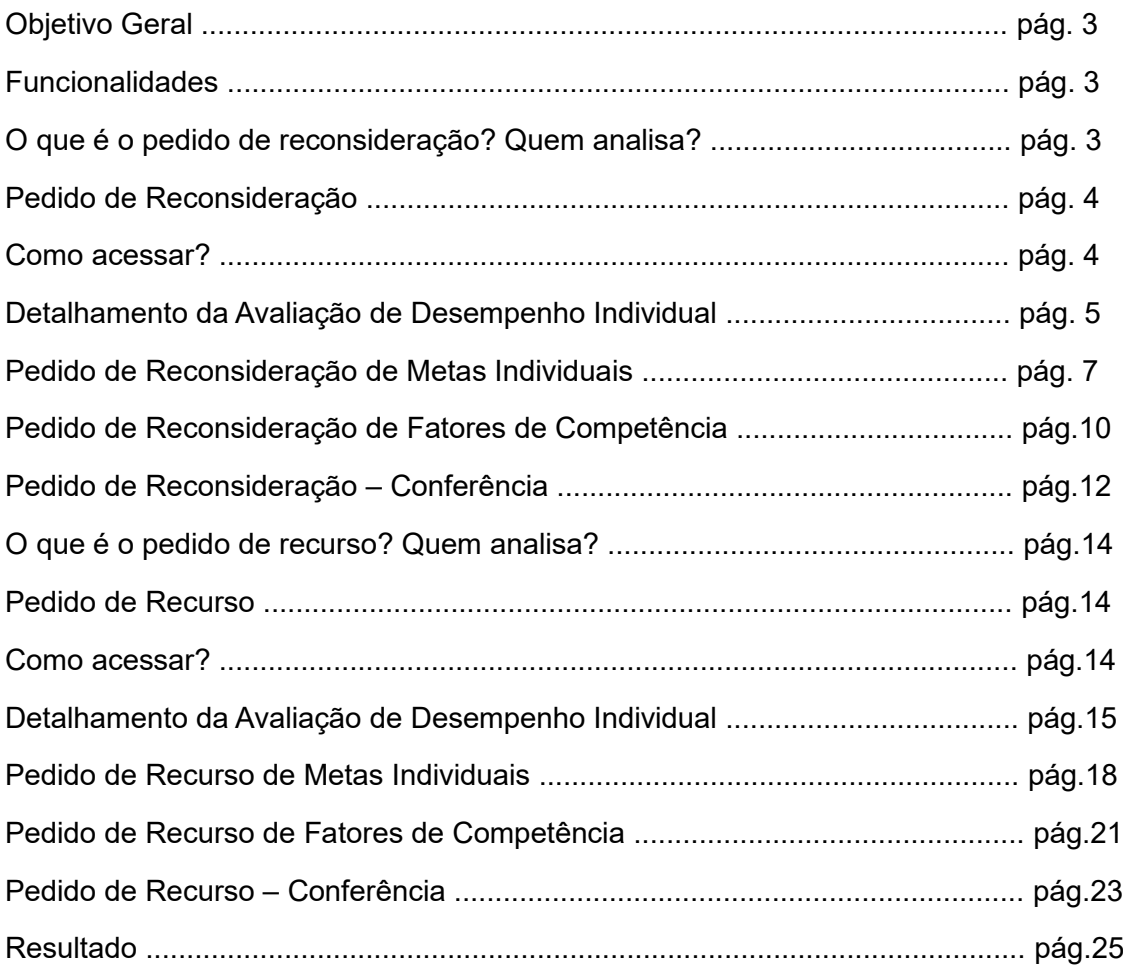

# <span id="page-2-0"></span>**Objetivo Geral**

Apresentar o passo a passo para a realização do pedido de **reconsideração e recurso** do resultado da avaliação de desempenho pelo servidor avaliado, via SouGov (aplicativo ou web).

# <span id="page-2-1"></span>**Principais funcionalidades**

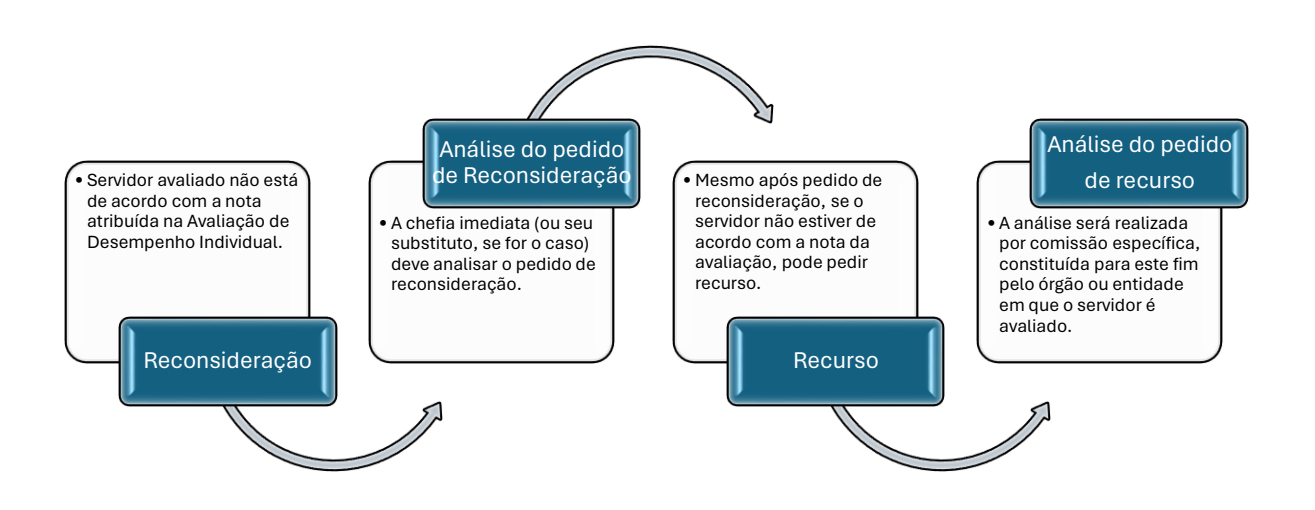

# **MÓDULO DE AVALIAÇÃO DE DESEMPENHO NO SOUGOV**

O processo de reconsideração e recurso da avaliação será realizado no SOUGOV (aplicativo ou web), em módulo específico para avaliação de desempenho.

# **Reconsideração**

## <span id="page-2-2"></span>**O que é o pedido de reconsideração? Quem analisa?**

O pedido de reconsideração no processo avaliativo de desempenho individual é um instrumento administrativo utilizado para solicitar a revisão da avaliação de desempenho quando o servidor não estiver de acordo com a nota atribuída.

O pedido de reconsideração é analisado pelo avaliador, ou seja, a chefia imediata do servidor ou seu substituto, quando for o caso.

# <span id="page-3-0"></span>**1. PEDIDO DE RECONSIDERAÇÃO**

## <span id="page-3-1"></span>**1.1.Como acessar?**

Acessar o SouGov (aplicativo ou web).

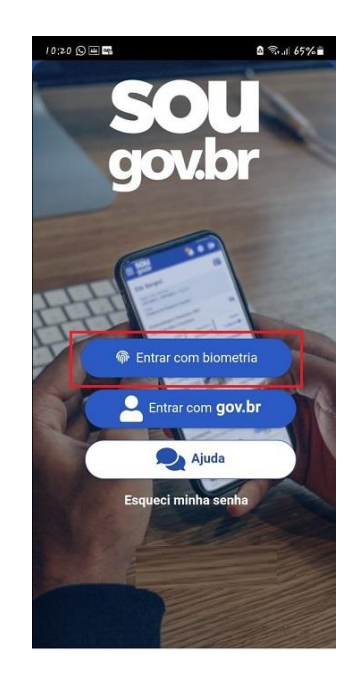

Na tela inicial do SouGov em Autoatendimento, clicar no Módulo **"Avaliação de Desempenho"**.

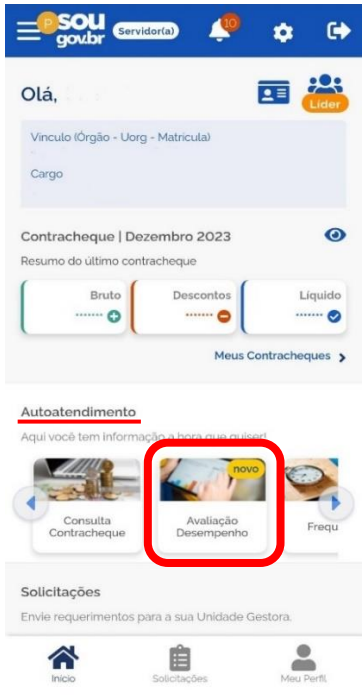

## <span id="page-4-0"></span>**1.2.Detalhamento da Avaliação de Desempenho Individual**

O servidor tem acesso a todo o histórico da sua avaliação e pode acessar o detalhamento ao acessar o **Módulo Avaliação de Desempenho**.

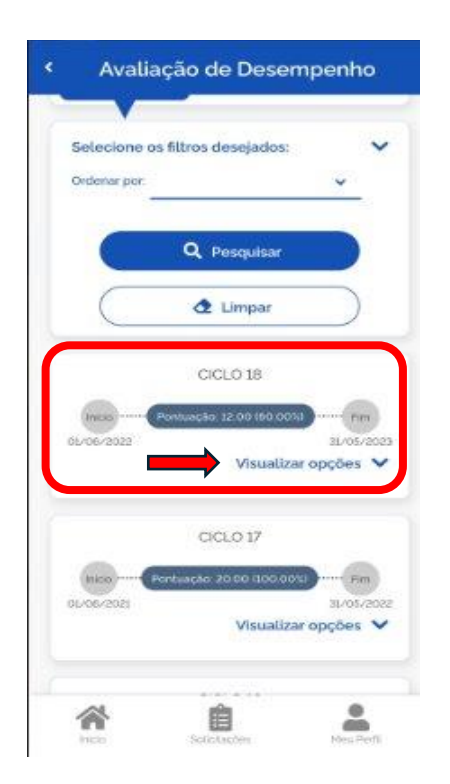

- 1) A primeira tela apresenta todos os ciclos avaliativos do servidor;
- 2) No ciclo avaliativo em andamento ou último ciclo, clicar em **"Visualizar opções"**.

O resultado geral da Avaliação de Desempenho Individual será apresentado. Tem-se as seguintes opções:

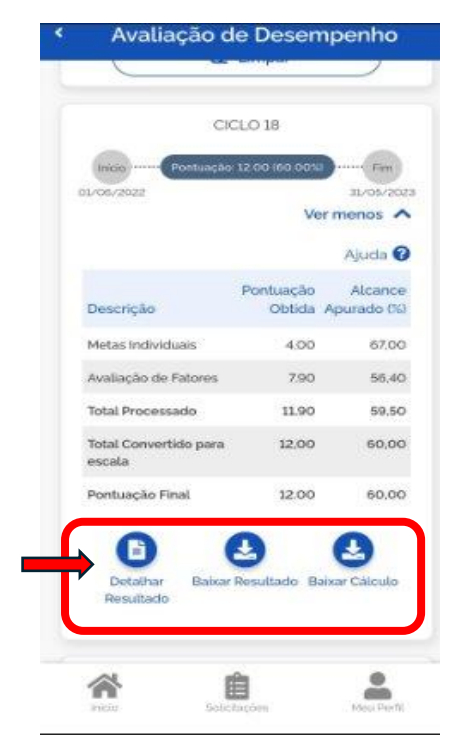

- 1) **"Detalhar Resultado"**  para detalhar o resultado por item avaliado;
- 2) **"Baixar Resultado"** para ter um documento em .pdf com o resultado; e
- 3) **"Baixar Cálculo"** que apresenta documento da base de cálculo da avaliação.

Clicar em **"Detalhar Resultado".**

Rolando a tela, o servidor visualiza os detalhes de cada meta individual e/ou fator de competência, antes de iniciar o pedido de reconsideração.

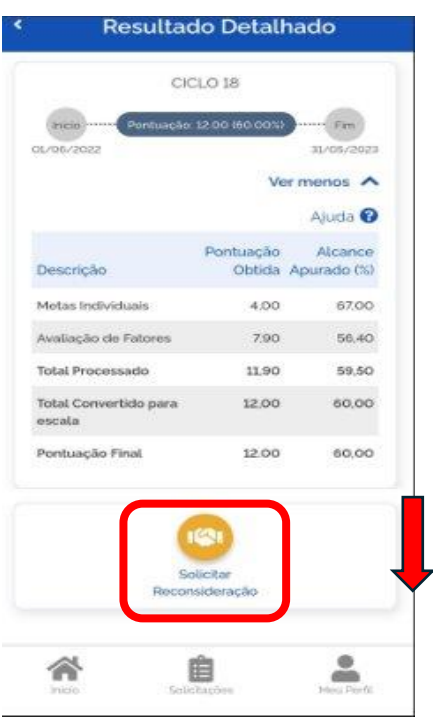

Pode-se consultar o detalhamento do resultado tanto pelas **"Metas Individuais"** quanto por **"Avaliação de Fatores"**. Ao final da lista tem-se o Resumo da Avaliação de Meta Individuais ou de Avaliação de Fatores.

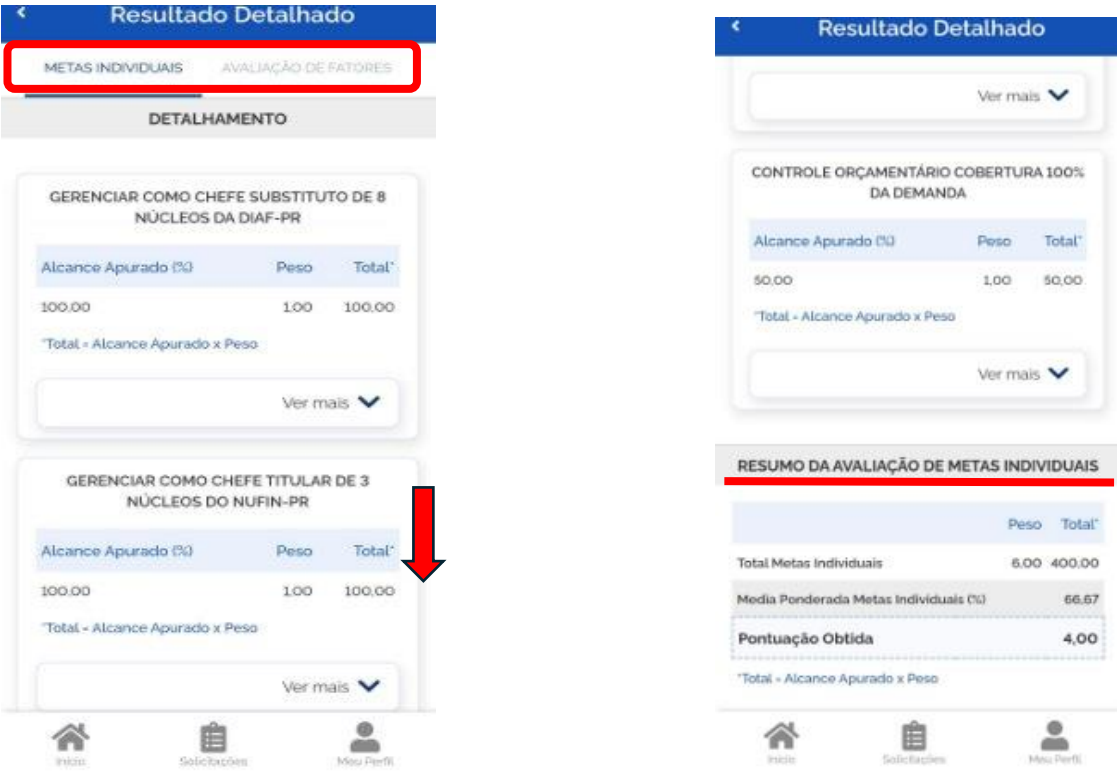

Clicando em **"Ver mais"**, o servidor terá acesso à **"Relatos"** (que são as anotações feitas no Diário de Bordo) e à **"Avaliação Parcial"**.

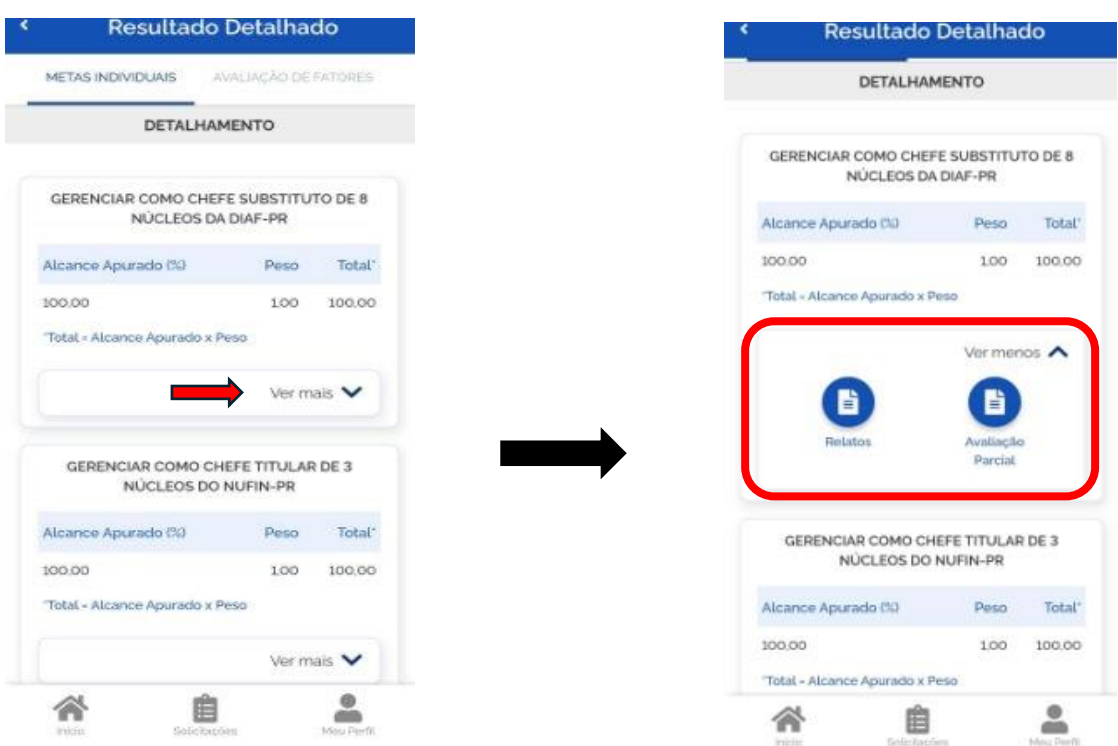

## <span id="page-6-0"></span>**1.3.Pedido de Reconsideração das Metas Individuais**

Rolar a tela para o início. Clicar em **"Solicitar Reconsideração".** O processo de pedido de Reconsideração tem **3 etapas**.

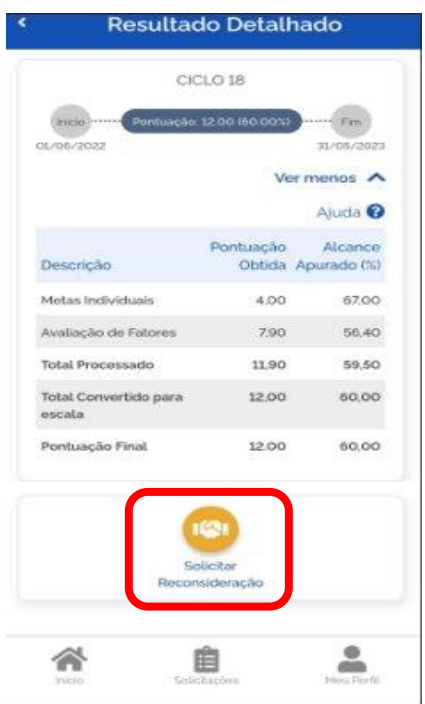

## **ETAPA 1 – Revise Metas Individuais**

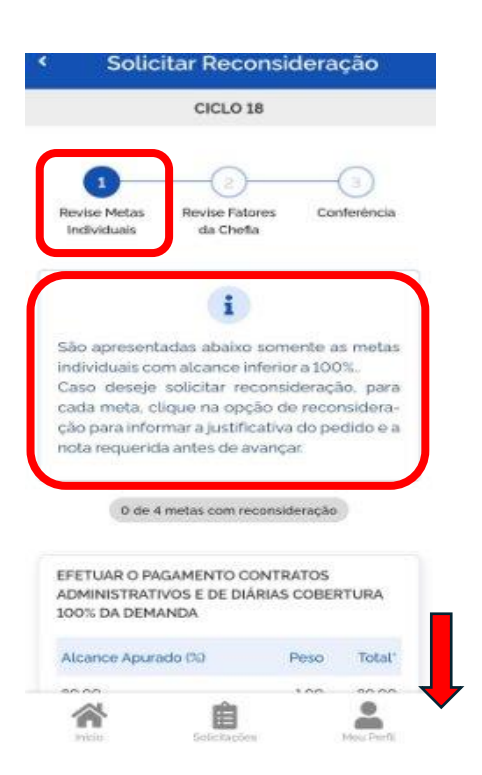

Aparecerá uma mensagem padrão.

O pedido de reconsideração **iniciará pelas Metas Individuais**.

Rolar a tela para baixo e buscar a(s) meta(s) que se quer solicitar reconsideração das notas.

O processo é feito meta por meta. Na meta escolhida, clicar em **"Reconsideração"**.

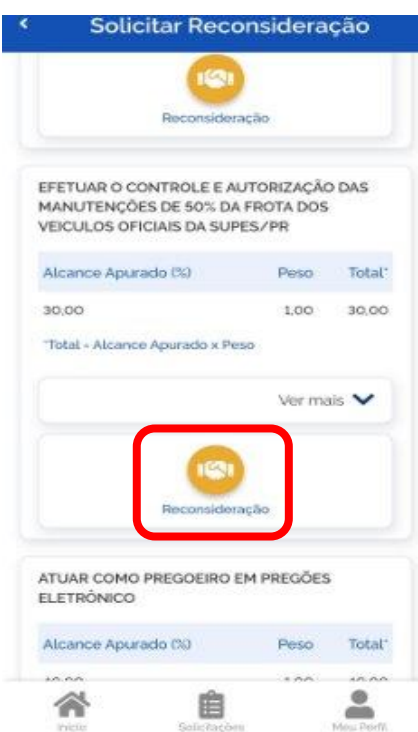

Deve-se preencher todos os campos:

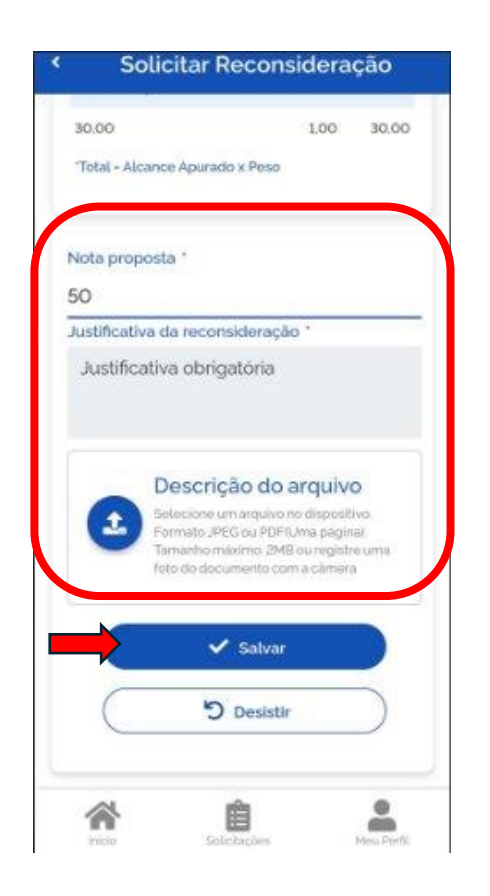

- 1) **Nota proposta** para Reconsideração (deve ser maior que a nota obtida);
- 2) **Justificativa** para revisão da nota (campo obrigatório); e
- 3) Incluir **arquivo** para subsidiar o pedido, se for o caso.

Clicar em **"Salvar"**, ao finalizar.

A meta revisada fica com status de **"Em Rascunho"**, possibilitando o servidor "**Alterar"** ou **"Cancelar"** a ação realizada.

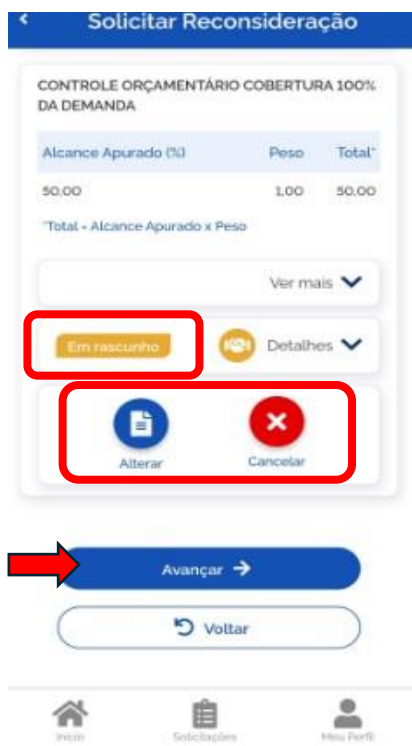

# **ATENÇÃO!**

**Deve-se repetir o mesmo processo para todas as metas que se pretende pedir reconsideração.**

Após finalizar todo pedido de reconsideração de **metas**, clicar em **"Avançar"**.

## **Vale lembrar!**

O ícone <sup>co</sup> representa o pedido de reconsideração!

## <span id="page-9-0"></span>**1.4.Pedido de Reconsideração de Fatores de Competência**

## **ETAPA 2 – Revise Fatores da Chefia**

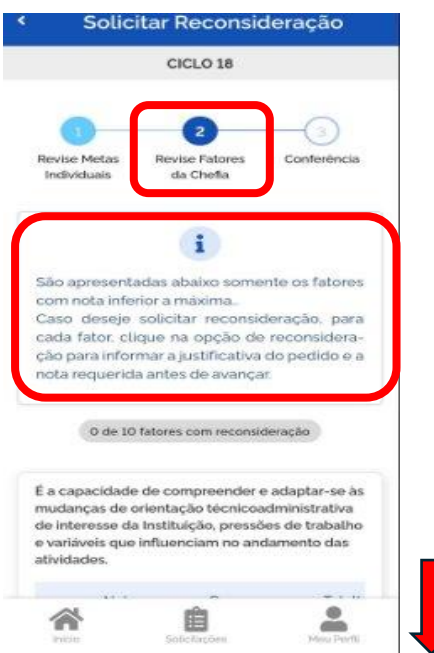

Aparecerá uma mensagem padrão.

Etapa de revisão dos **Fatores de Competência**.

Rolar a tela para baixo e buscar o(s) fator(es) que se quer solicitar revisão.

**O passo a passo é o mesmo realizado no pedido de revisão das metas.**

No fator escolhido, clicando em **"Ver mais"**, tem-se acesso aos **"Relatos"**, ou seja, ao Diário de Bordo. Para iniciar o processo, clicar em **"Reconsideração"**.

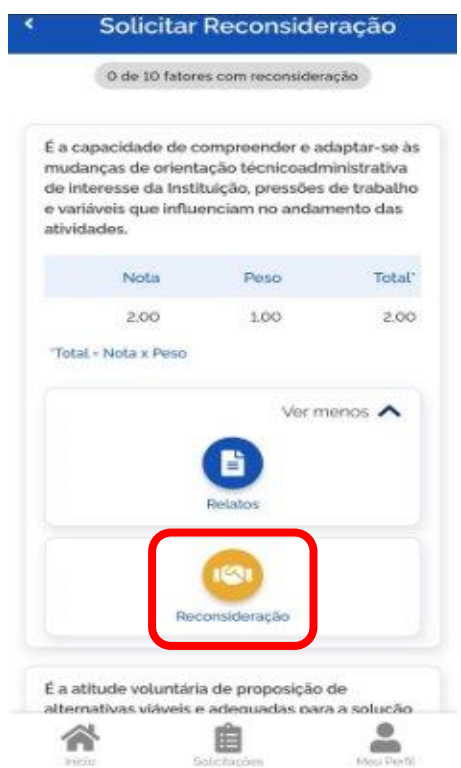

Deve-se preencher todos os campos:

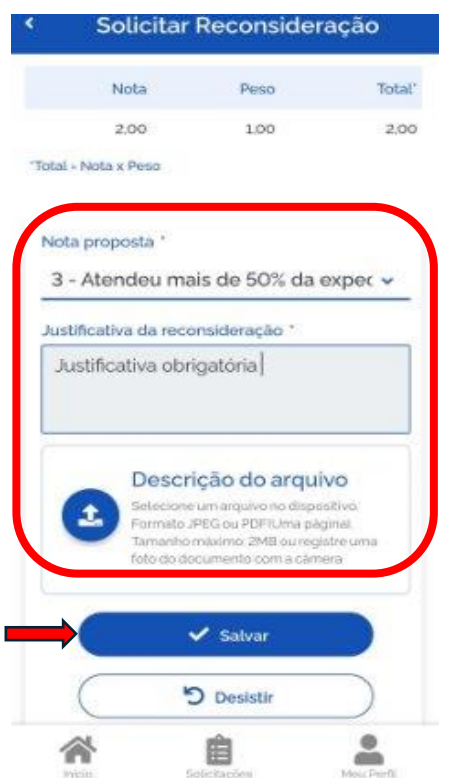

- 1) **Nota proposta** para reconsideração (deve ser maior que a nota obtida);
- 2) **Justificativa** para revisão da nota (campo obrigatório);
- 3) Incluir um **arquivo** para subsidiar o pedido, se for o caso; e

Clicar em **"Salvar"**, ao finalizar.

O fator revisado fica com status de **"Em Rascunho"**, possibilitando o servidor de **"Alterar"** ou **"Cancelar"** a ação realizada.

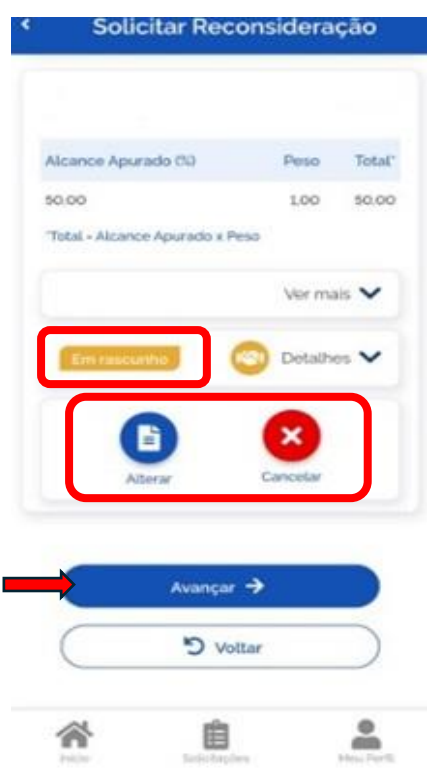

# **ATENÇÃO!**

**Deve-se repetir o mesmo processo para todas os fatores que se pretende pedir reconsideração.**

Após finalizar todo pedido de reconsideração de **metas e fatores**, ao final da lista, clicar em **"Avançar".**

## <span id="page-11-0"></span>**1.5.Pedido de Reconsideração – Conferência**

# **ETAPA 3 – Conferência**

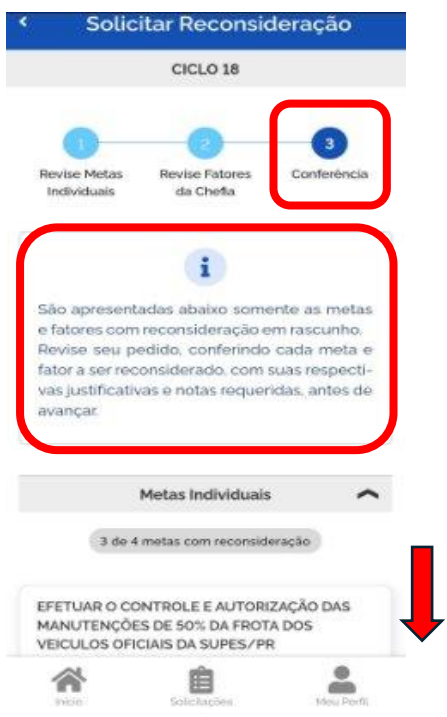

Agora inicia-se a fase de Conferência!

Rolando a tela para baixo o servidor conseguirá ver todas as metas e fatores revisados.

Após a conferência do pedido de reconsideração, ao final da lista clicar em **"Avançar"**. Na próxima tela, estando o pedido revisado, clicar em **"Confirmar"**.

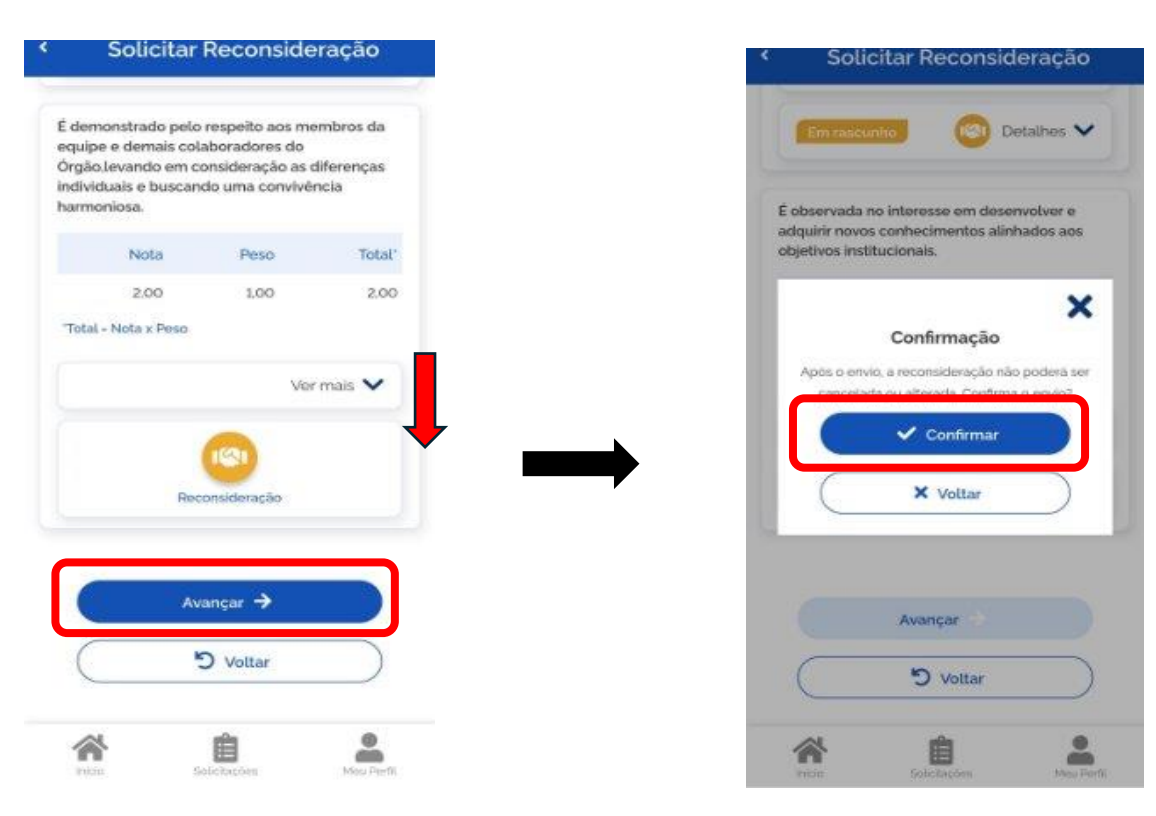

Finalizado o pedido de Reconsideração aparecerá o status **"Pendente de análise"**.

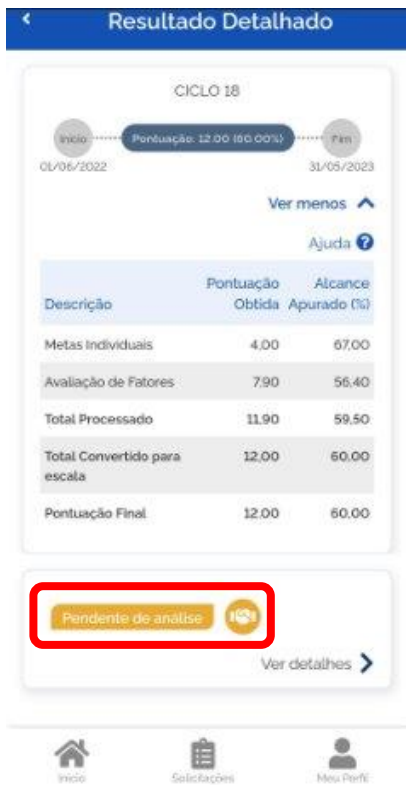

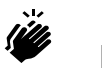

 **Pronto!**

Seu pedido de reconsideração está finalizado e será analisado pelo avaliador (chefia imediata).

## **Vale lembrar!**

**Não é obrigatório** o pedido de reconsideração para todas as Metas Individuais e Fatores de Competência. O servidor pode pedir em quantas sentir necessidade.

# **Recurso**

## **O que é o pedido de recurso? Quem analisa?**

<span id="page-13-0"></span>O pedido de recurso no processo avaliativo de desempenho individual é um instrumento administrativo utilizado para solicitar uma reanálise da avaliação de desempenho quando, mesmo após o pedido de reconsideração, o servidor não estiver de acordo com a nota atribuída.

O pedido de recurso é analisado por comissão específica constituída para este fim dentro do órgão ou entidade em que o servidor está sendo avaliado.

## <span id="page-13-1"></span>**2. PEDIDO DE RECURSO**

## <span id="page-13-2"></span>**2.1. Como acessar?**

Acessar o SouGov (aplicativo ou web).

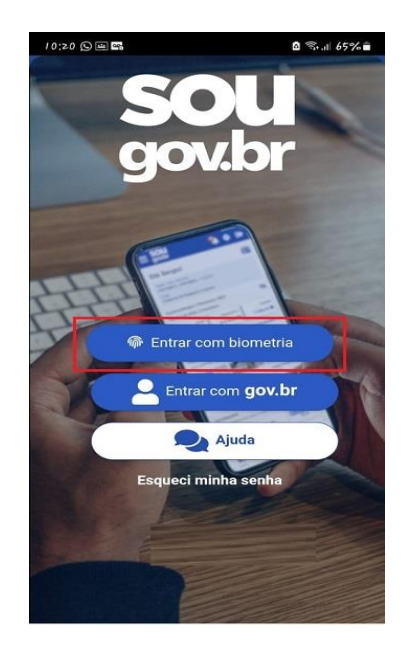

Na tela inicial do SouGov, em Autoatendimento, clicar no **Módulo Avaliação de Desempenho**.

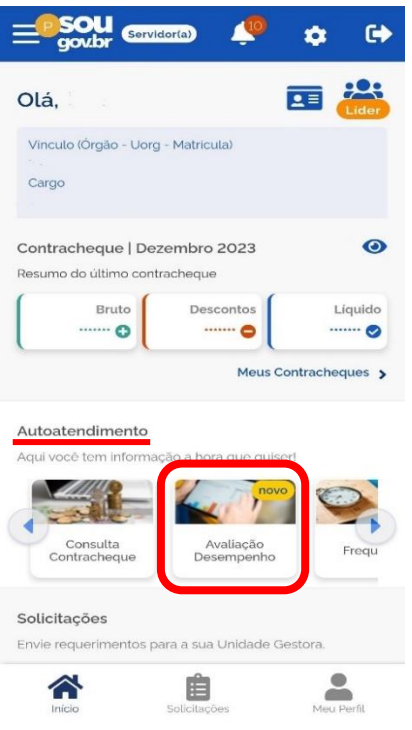

## <span id="page-14-0"></span>**2.2.Detalhamento da Avaliação de Desempenho Individual**

O servidor tem acesso a todo o histórico da sua avaliação, inclusive pós análise do pedido de reconsideração, ao acessar o **Módulo Avaliação de Desempenho**.

Pode-se pesquisar os ciclos pelo filtro ou rolando a página. No ciclo vigente, clicar em **"Visualizar opções"** para detalhar o **resultado da análise do pedido de reconsideração**.

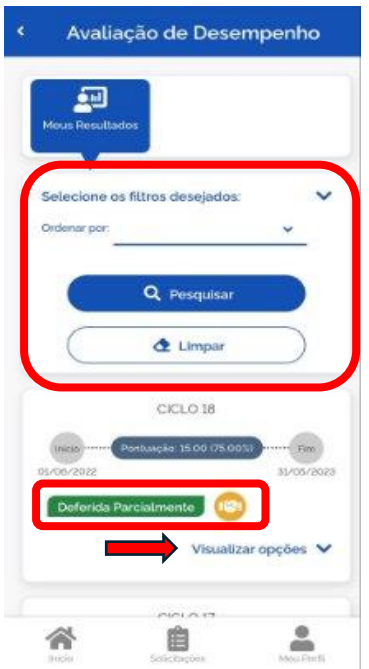

- 1) A primeira tela apresenta todos os ciclos avaliativos do servidor;
- 2) No ciclo em andamento aparece o status da análise do pedido de reconsideração (deferida, deferida parcialmente ou indeferida);
- 3) Para detalhamento da avaliação, clicar em **"Visualizar opções"**.

O servidor terá acesso a um resumo da avaliação. Tem-se as seguintes opções:

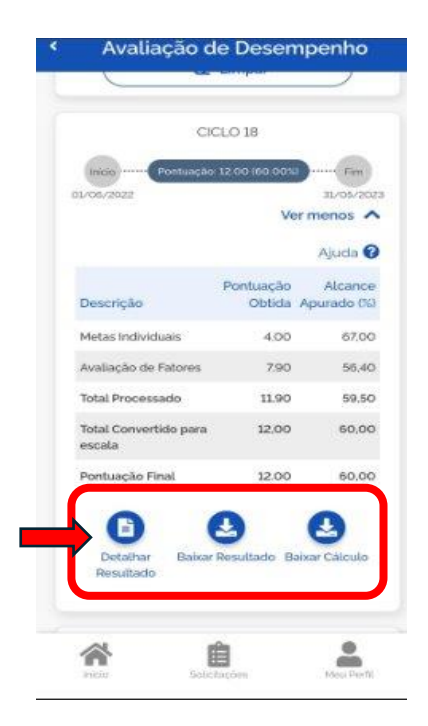

- 1) **"Detalhar Resultado"**  Para detalhar o resultado apresentado;
- 2) **"Baixar Resultado"**; e
- 3) **"Baixar Cálculo"**, que apresenta documento da base de cálculo da avaliação.

Clicar em **"Detalhar Resultado".**

## **ATENÇÃO!**

As notas da avaliação apresentadas já estarão revisadas pós análise do pedido de reconsideração.

Rolar a tela para baixo, como no pedido de reconsideração, para ter acesso à lista de Metas Individuais e Fatores de Competência.

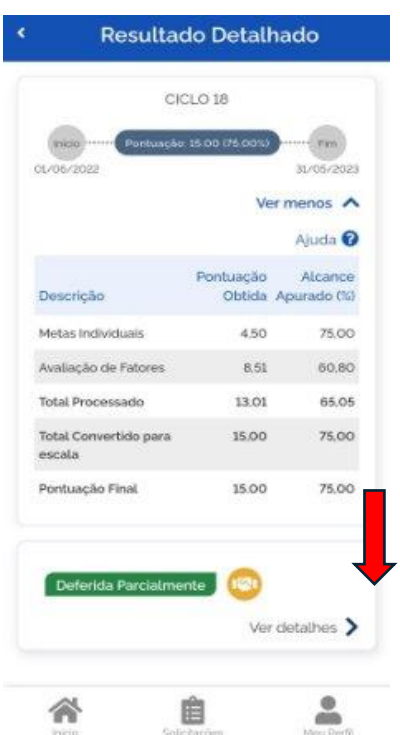

Pode-se verificar o resultado da análise do pedido de reconsideração, tanto por **"Metas Individuais"** quanto por **"Avaliação de Fatores"**. Para selecionar entre Metas e Fatores, usar o menu destacado.

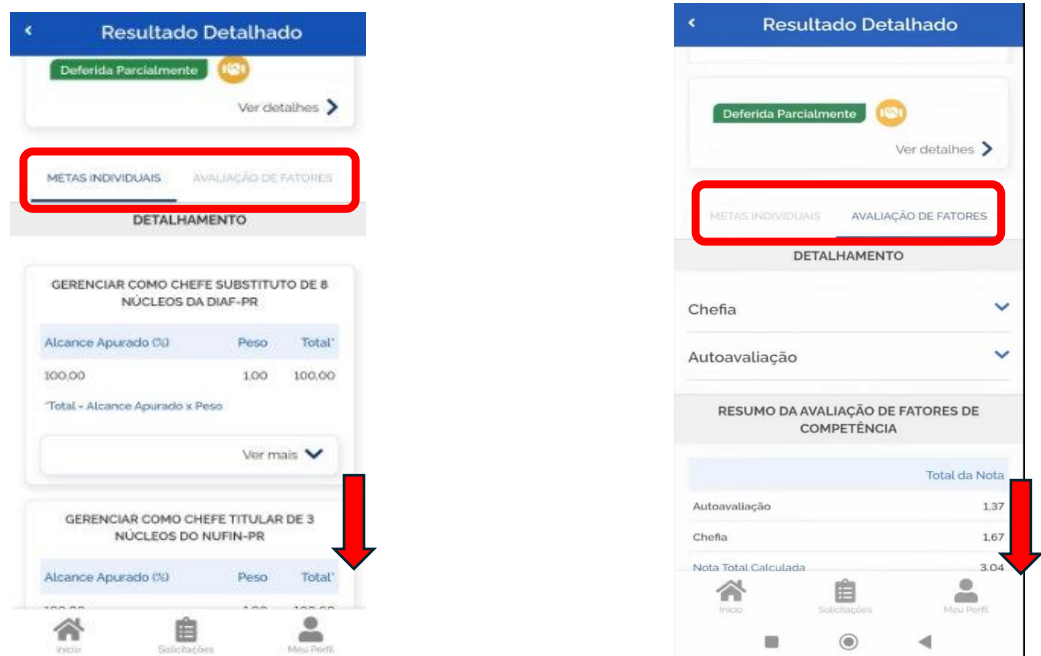

Ao final da lista de metas e de fatores apresenta-se o **"Resumo da Avaliação de Metas Individuais"** e o **"Resumo de Fatores de Competência"**.

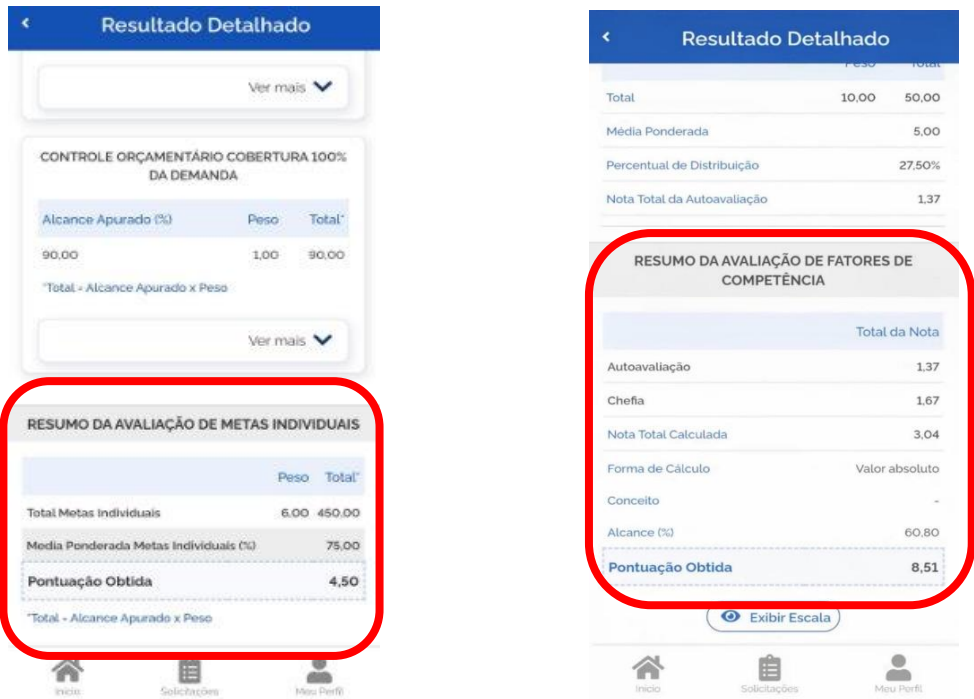

## <span id="page-17-0"></span>**2.3.Pedido de Recurso de Metas Individuais**

Para iniciar o processo de pedido de recurso retornar para o início da página e clicar em **"Ver detalhes"**. O servidor poderá filtrar as metas ou fatores pela situação: Indeferida/Deferida Parcialmente ou Deferida. Rolar a tela para ver o detalhamento.

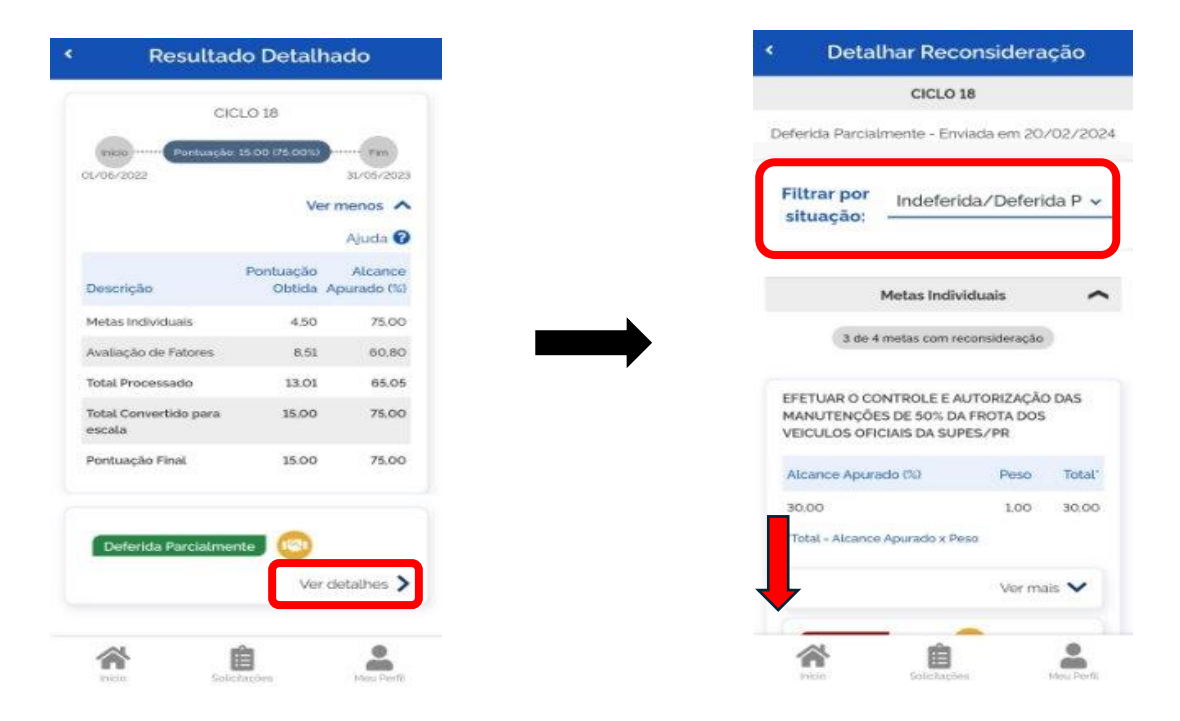

Em cada meta ou fator analisado aparecerá o status: Deferida, Deferida Parcialmente ou Indeferida. Pode-se clicar em **"Ver mais"** ou em **"Detalhes"** para detalhamento de cada meta ou fator. No final da lista terá o ícone **"Solicitar Recurso"** para iniciar o processo de pedido de recurso.

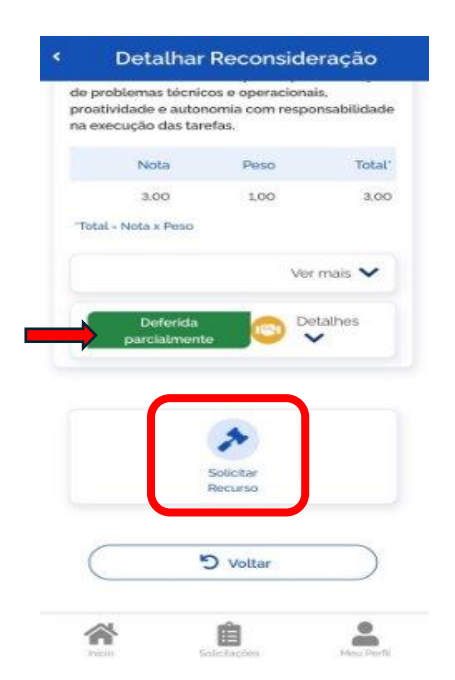

#### **ETAPA 1 – Revise Metas Individuais**

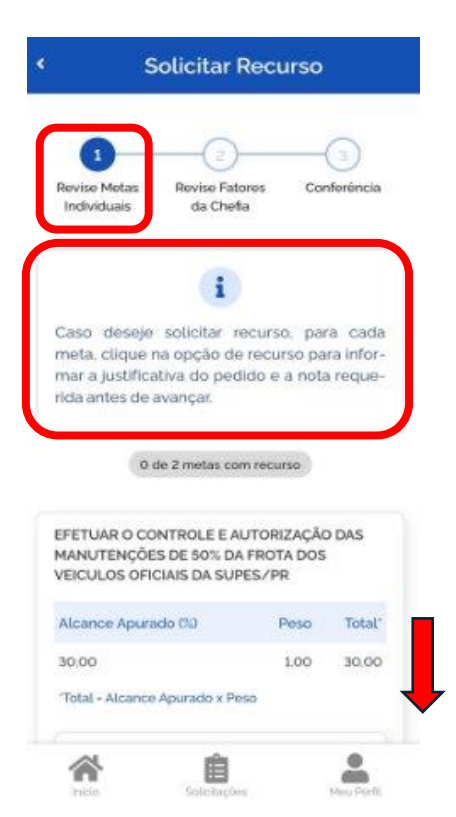

Aparecerá uma mensagem padrão.

O pedido de recurso **iniciará pelas Metas Individuais**.

Rolar a tela para baixo e buscar a(s) meta(s) que se quer solicitar revisão das notas.

Na meta que se pretende pedir recurso da nota, o servidor pode clicar em **"Ver mais"** para ter acesso a **"Relatos"** e **"Avaliação Parcial"**.

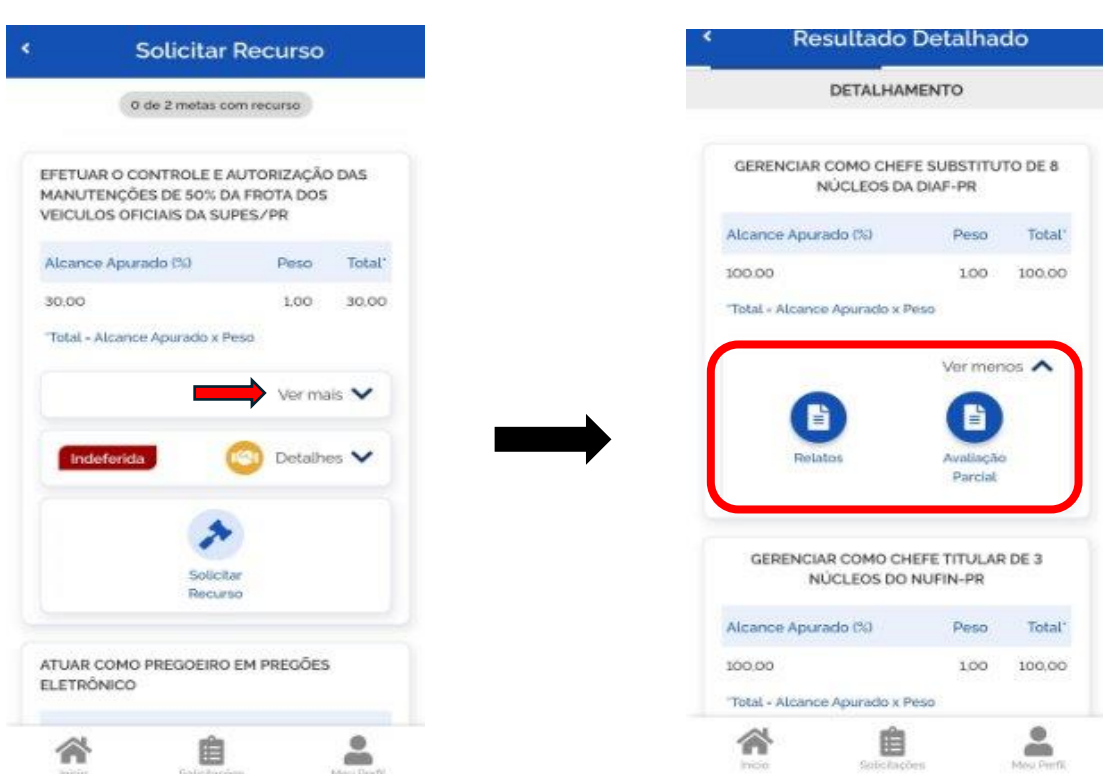

Clicando em **"Detalhes"**, o servidor terá acesso aos detalhas da análise de reconsideração (Nota proposta, Justificativa da reconsideração, Nota do parecer (reconsideração) e Mensagem do parecer). Clicar em **"Solicitar Recurso"** para iniciar.

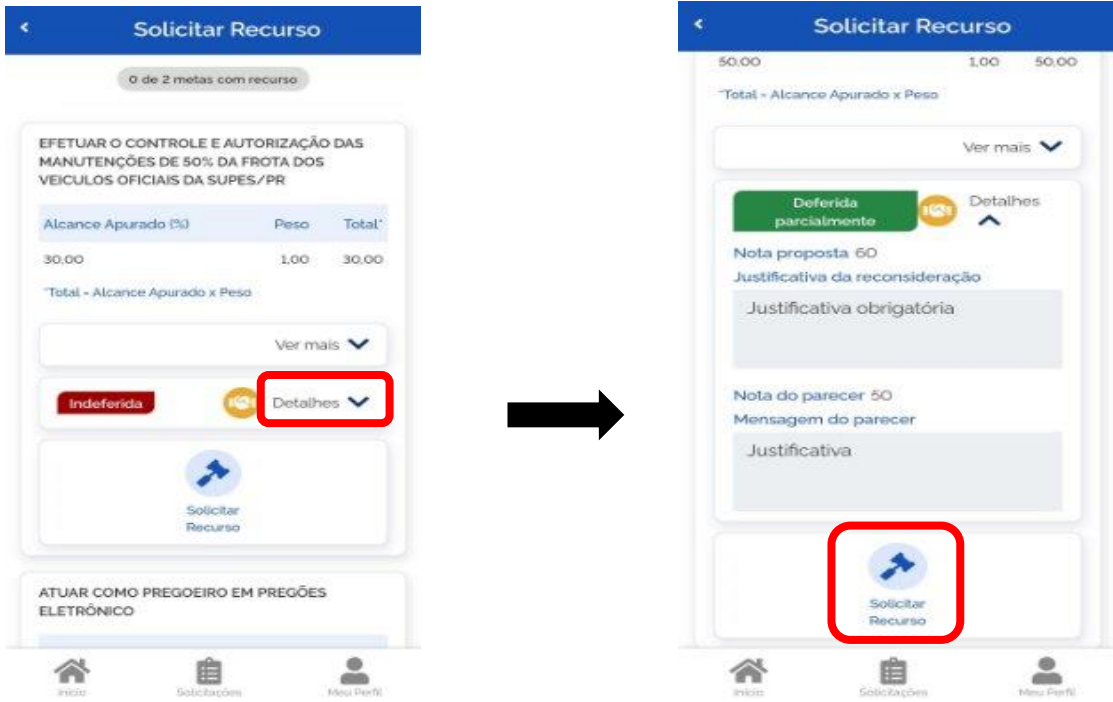

Deve-se preencher todos os campos:

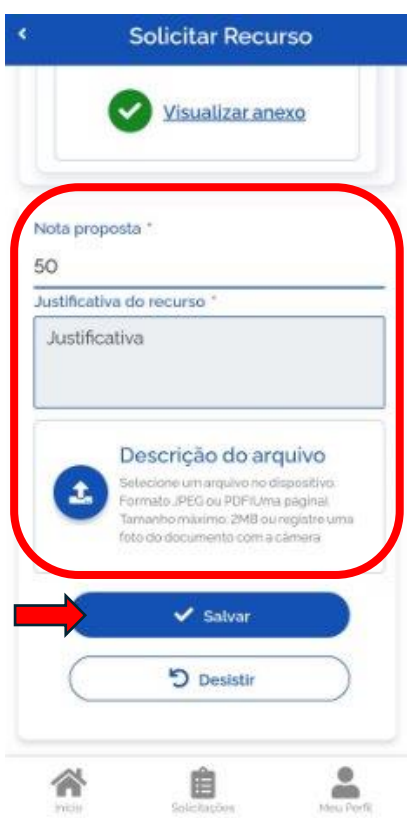

- **1) Nota proposta** para recurso (deve ser maior que a nota obtida);
- **2) Justificativa** para revisão da nota (campo obrigatório); e
- **3)** Incluir **arquivo** para subsidiar o pedido, se for o caso.

Clicar em **"Salvar"**, ao finalizar.

A(s) meta(s) revisada(s) fica(m) disponível(is) para **"Alterar"** ou **"Cancelar"** a ação realizada, até o final do processo.

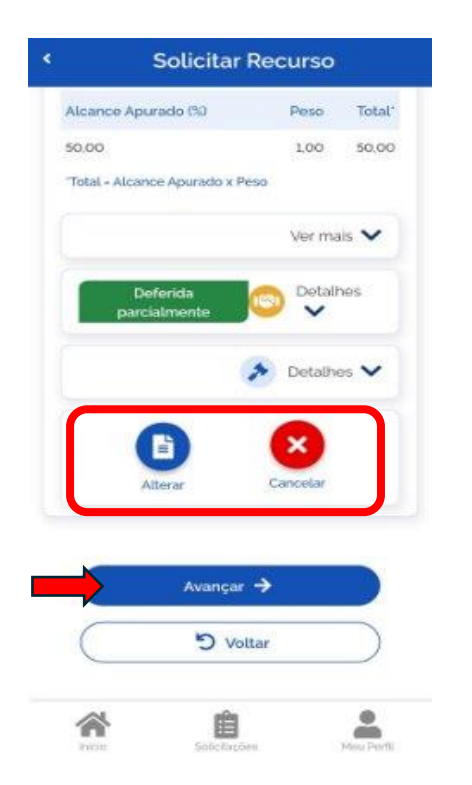

# **ATENÇÃO!**

**Deve-se repetir o mesmo processo para todas as metas que se pretende pedir recurso.**

Após finalizar todo pedido de recurso de **metas**, clicar em **"Avançar"**.

#### **Vale lembrar!**

de recurso!

O ícone representa o pedido

## <span id="page-20-0"></span>**2.4.Pedido de Recurso de Fatores de Competência**

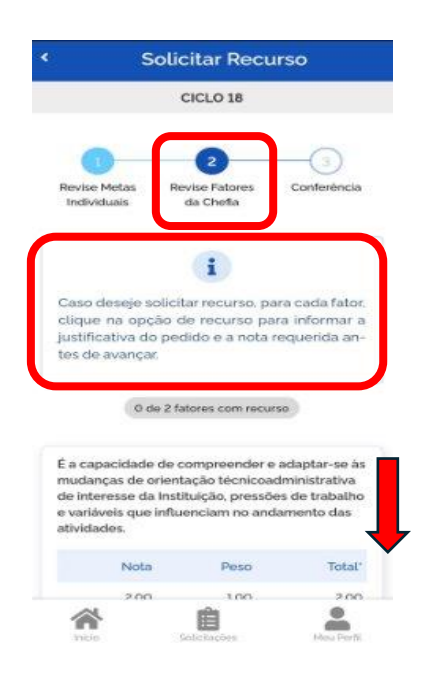

## **ETAPA 2 – Revise Fatores da Chefia**

Aparecerá uma mensagem padrão.

Etapa de revisão dos **Fatores de Competência**.

Rolar a tela para baixo e buscar o(s) fator(es) que se quer solicitar revisão.

**O passo a passo é o mesmo realizado no pedido de revisão das metas.**

No fator de competência escolhido, clicar em **"Recurso"**.

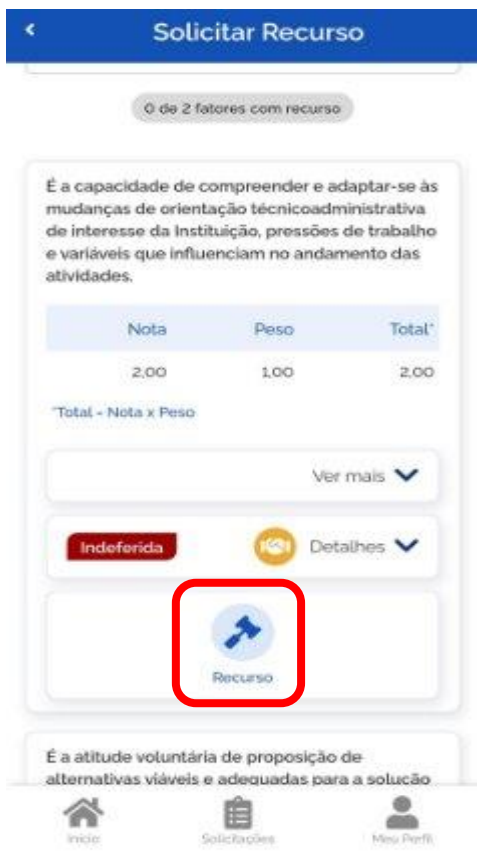

Preencher todos os campos:

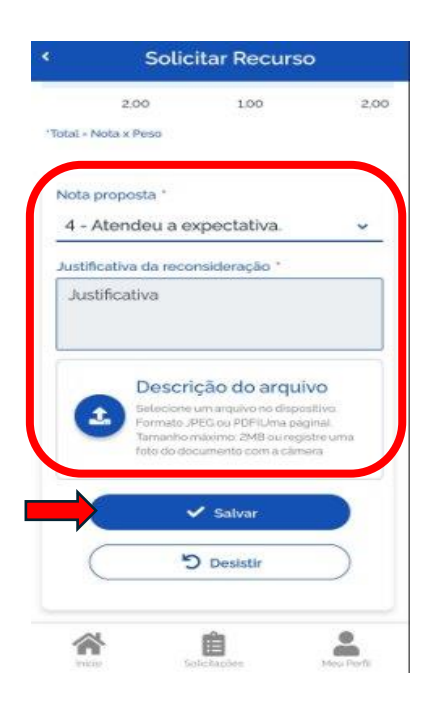

- 4) **Nota proposta** para recurso (deve ser maior que a nota obtida);
- 5) **Justificativa** para revisão da nota (campo obrigatório);
- 6) Incluir um **arquivo** para subsidiar o pedido, se for o caso; e

Clicar em **"Salvar"**, ao finalizar.

O(s) fator(es) revisado(s) fica(m) disponível(is) para **"Alterar"** ou **"Cancelar"** a ação realizada, até o final do processo.

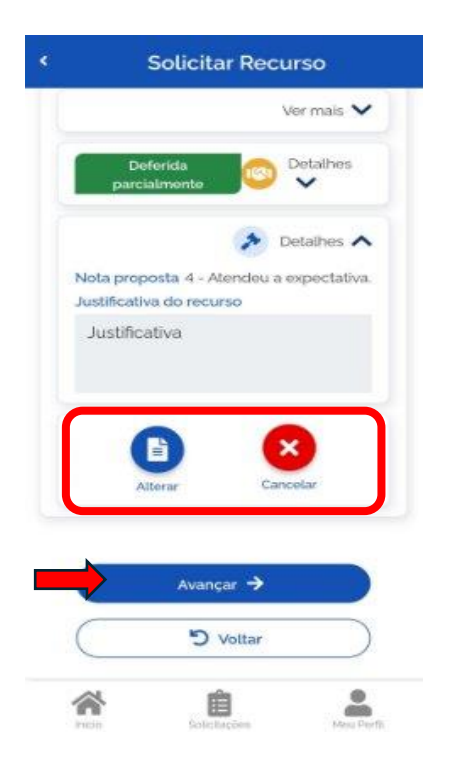

# **ATENÇÃO!**

**Deve-se repetir o mesmo processo para todas os fatores que se pretende pedir recurso.**

Após finalizar todo pedido de recurso de **fatores**, clicar em **"Avançar"**.

## **Vale lembrar!**

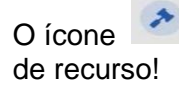

O ícone representa o pedido

## <span id="page-22-0"></span>**2.5.Pedido de Recurso – Conferência**

# **ETAPA 3 – Conferência**

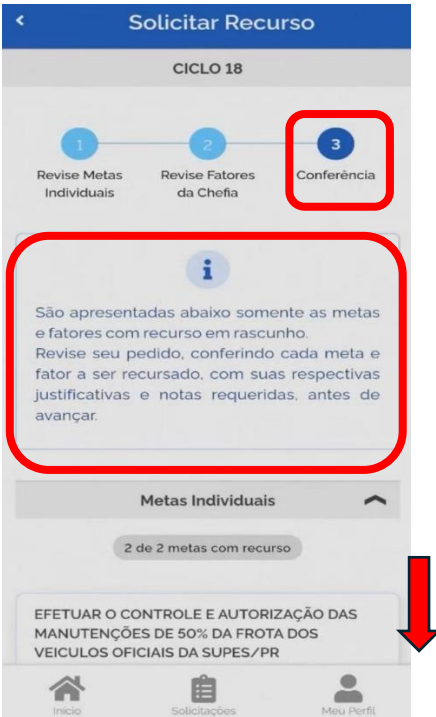

Agora inicia-se a fase de Conferência!

Rolando a tela para baixo o servidor conseguirá ver todas as metas e fatores revisados.

Após a conferência do pedido de recurso, ao final da lista clicar em **"Avançar"**. Na próxima tela, estando o pedido revisado, clicar em **"Confirmar"**.

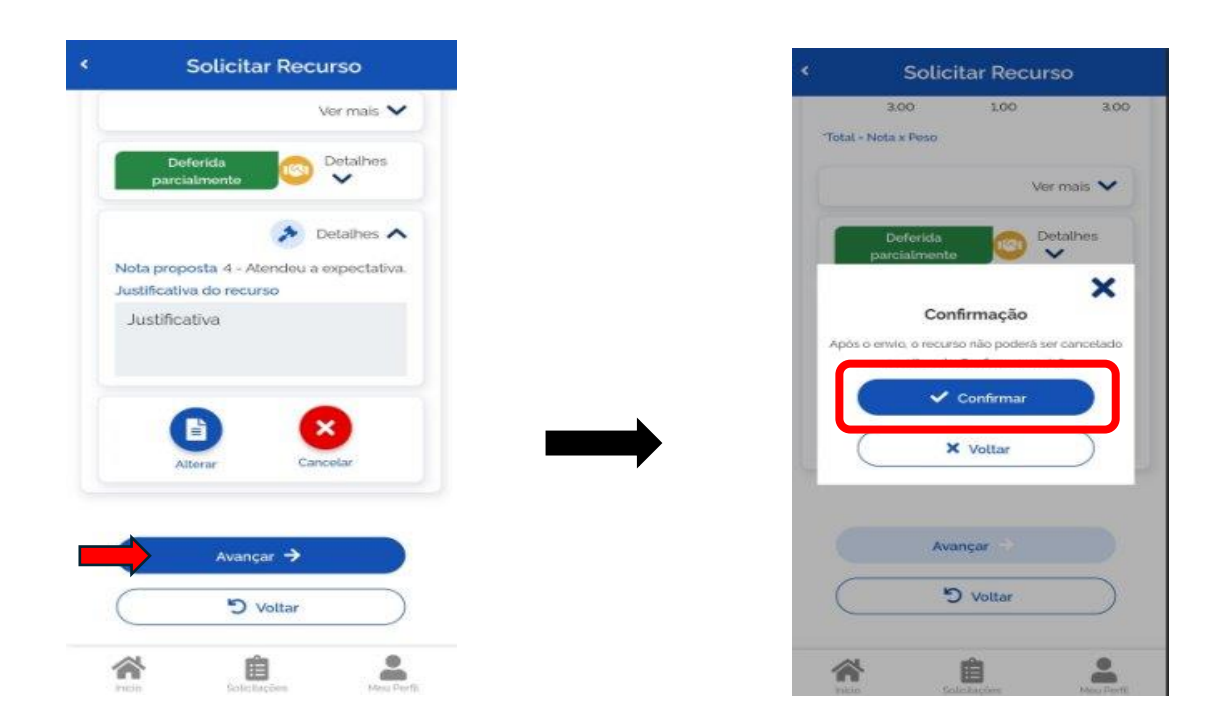

Ao finalizar o pedido de recurso o status da solicitação fica como **"Pendente de análise"**.

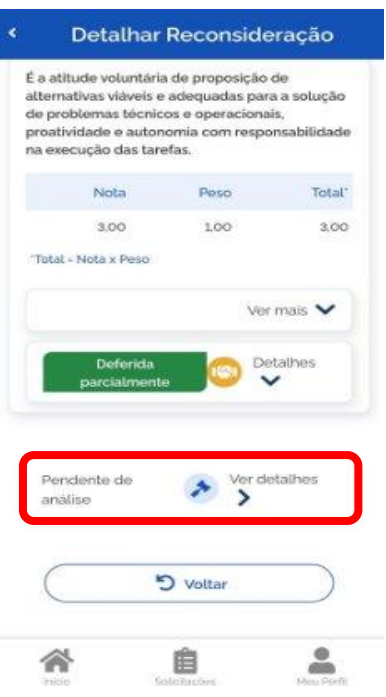

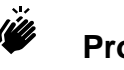

 **Pronto!**

Seu pedido de recurso foi finalizado!

A análise do pedido de recurso será realizada pela Comissão instituída para este fim no órgão ou entidade.

## <span id="page-24-0"></span>**3. RESULTADO DA AVALIAÇÃO APÓS RECONSIDERAÇÃO E RECURSO**

Acessar o SouGov, em Autoatendimento, clicando no Módulo **"Avaliação de Desempenho"**.

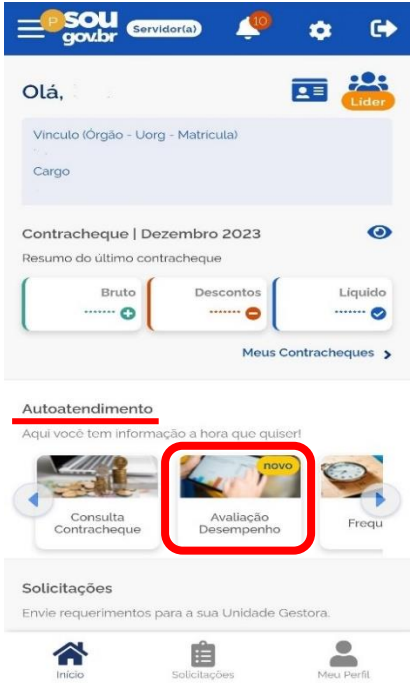

Após a análise tanto da reconsideração, pela chefia imediata, quanto do recurso pela Comissão o servidor tem acesso ao resultado acessando o SouGov. Em Autoatendimento, clicar no Módulo **"Avaliação de Desempenho"**.

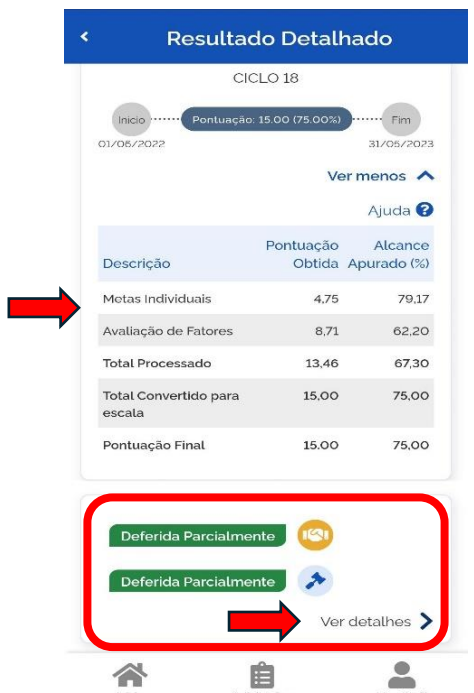

Apresenta-se o Resultado Geral da Avaliação de Desempenho Individual por item avaliado.

Para ver os detalhamento dos itens, clicar em **"Ver detalhes"**.

## **Vale lembrar!**

O ícone **representa o processo do** pedido e análise de reconsideração!

O ícone representa o processo de pedido e análise de recurso!

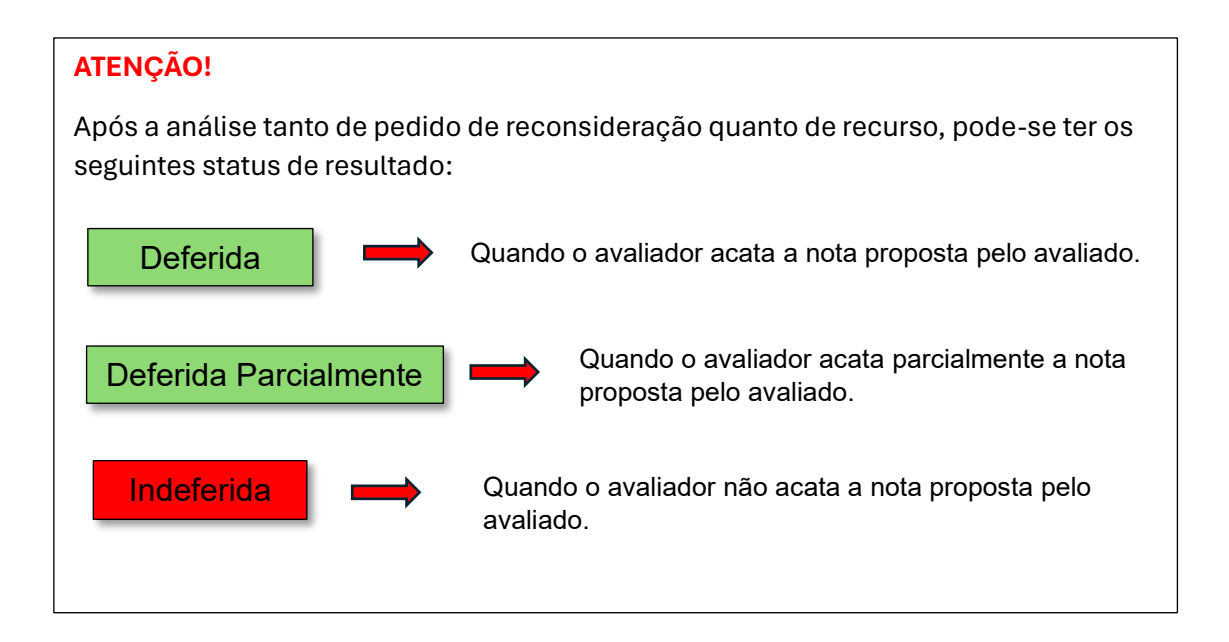